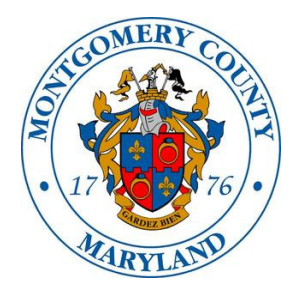

# **MONTGOMERY COUNTY Alcohol Beverage Services ISTORE USER GUIDE FOR LICENSEES**

# **Table of Contents**

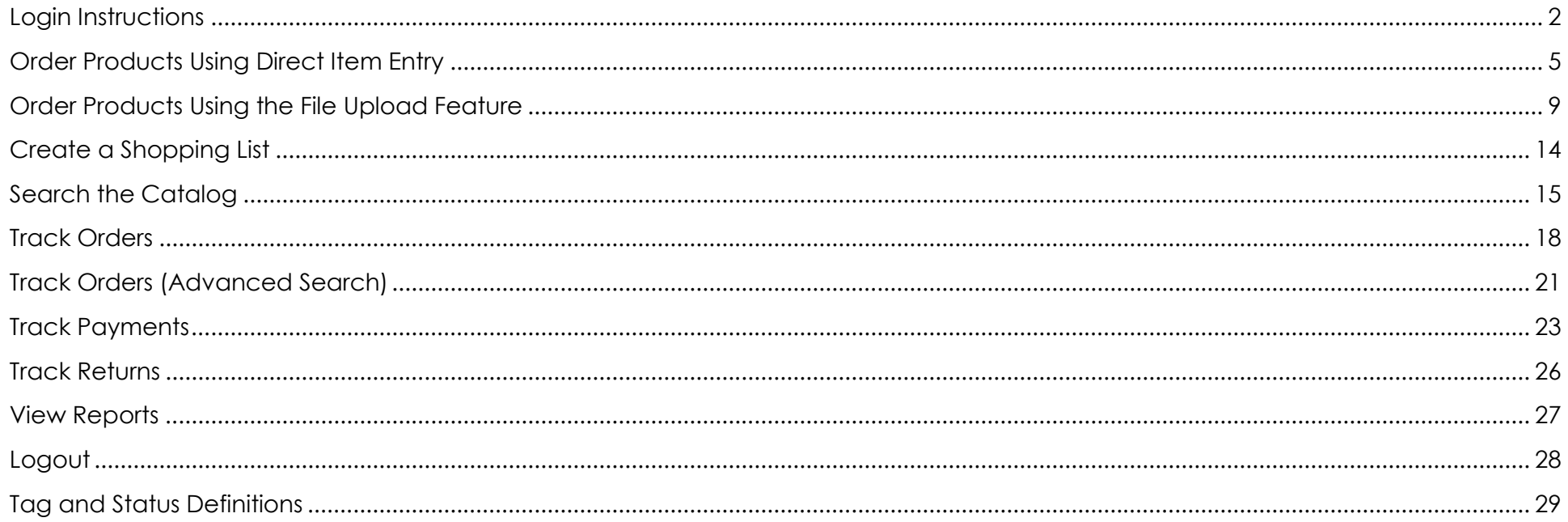

# Login Instructions

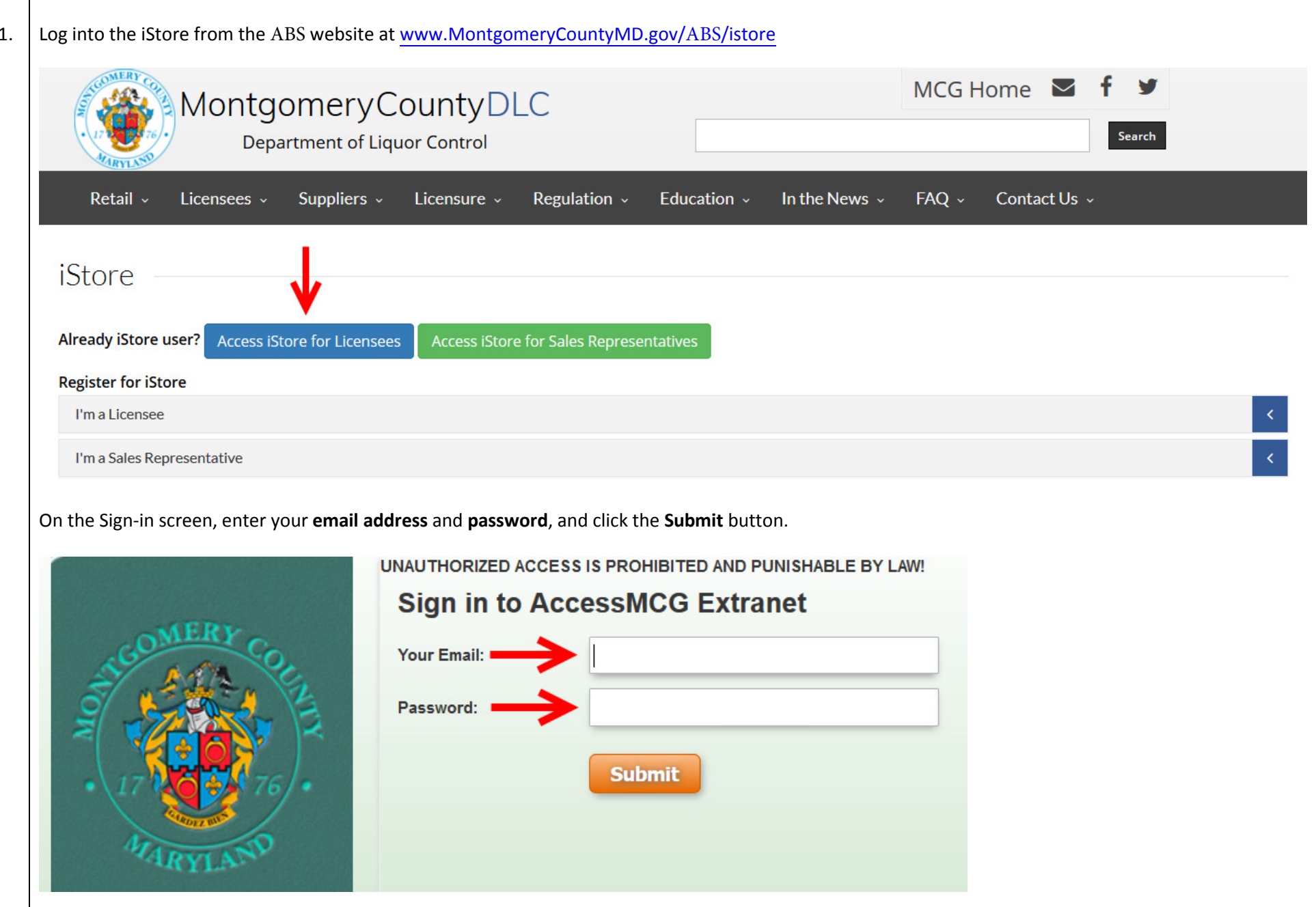

2. The first screen is a landing page. This is where ABS will post messages such as scheduled system outages or other relevant information. To proceed to iStore, click the box that says Click Here to Go to iStore Application.

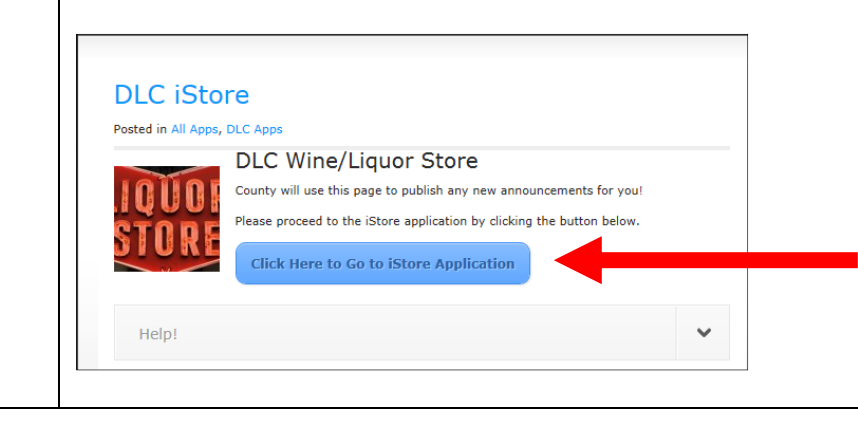

3. Upon entering iStore, you will be on the Home/Catalog screen. From here you can search for products and add them to a shopping cart.

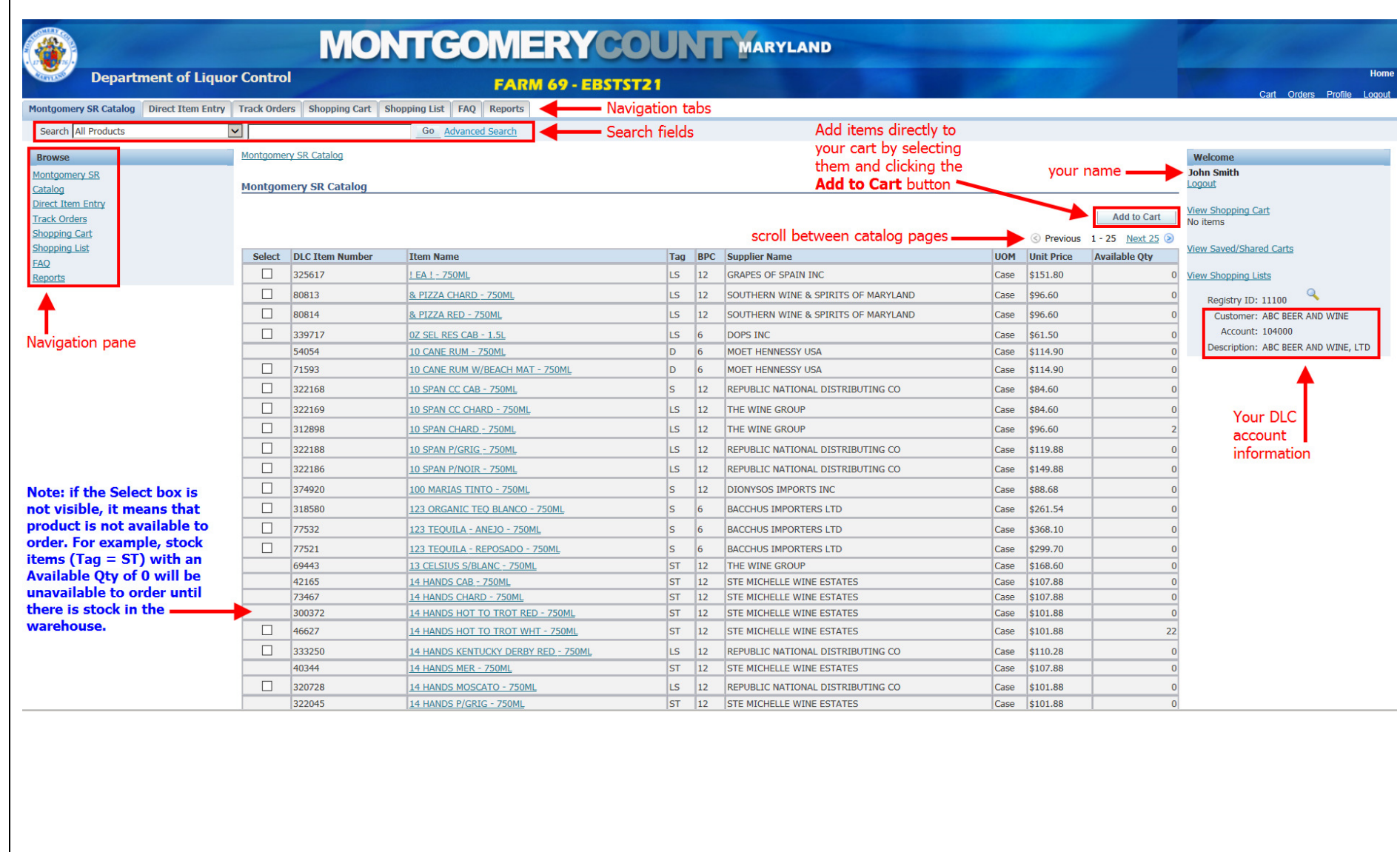

1.  $\mid$  Click the **Direct Item Entry** tab or the Direct Item Entry link.

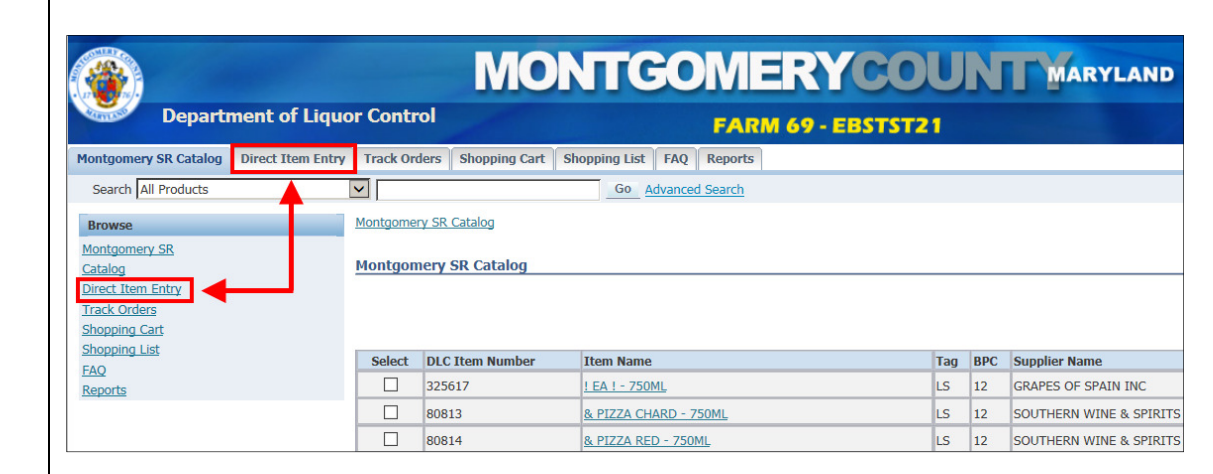

2..  $\mid$  Enter the ABS **item number** in that column and the number of cases you want in the **Quantity** column.

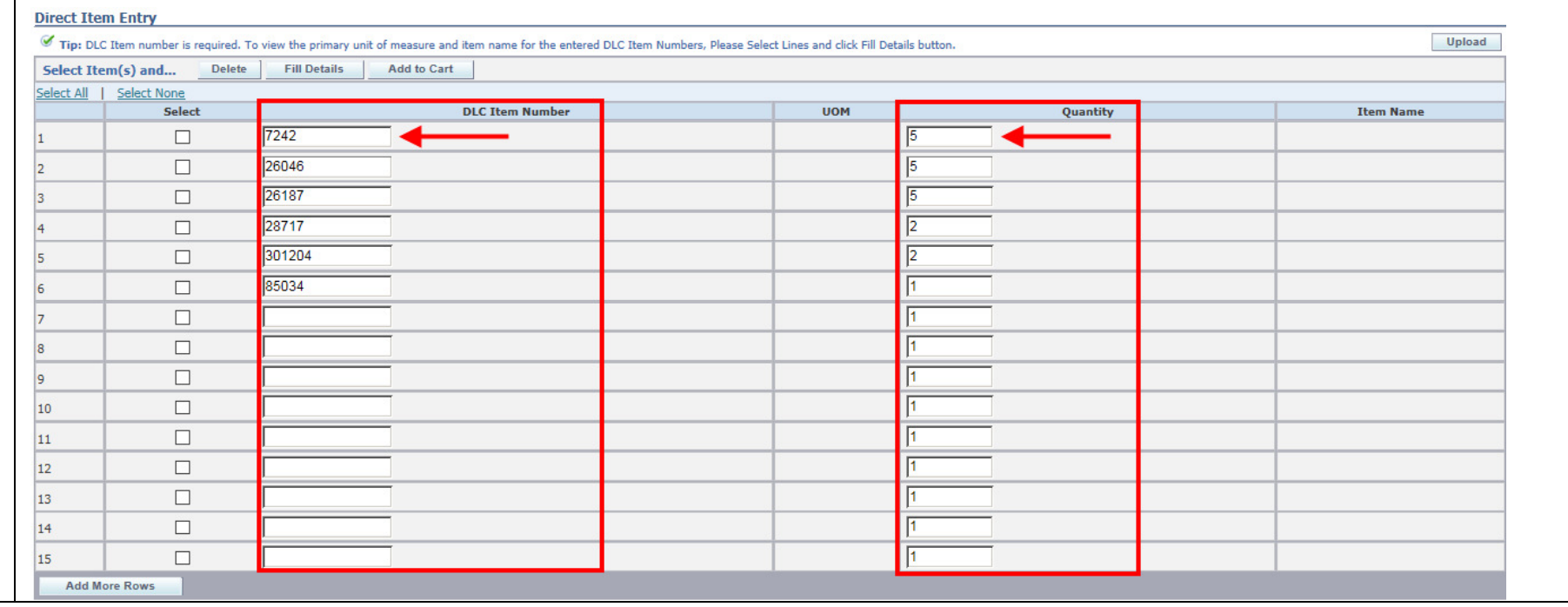

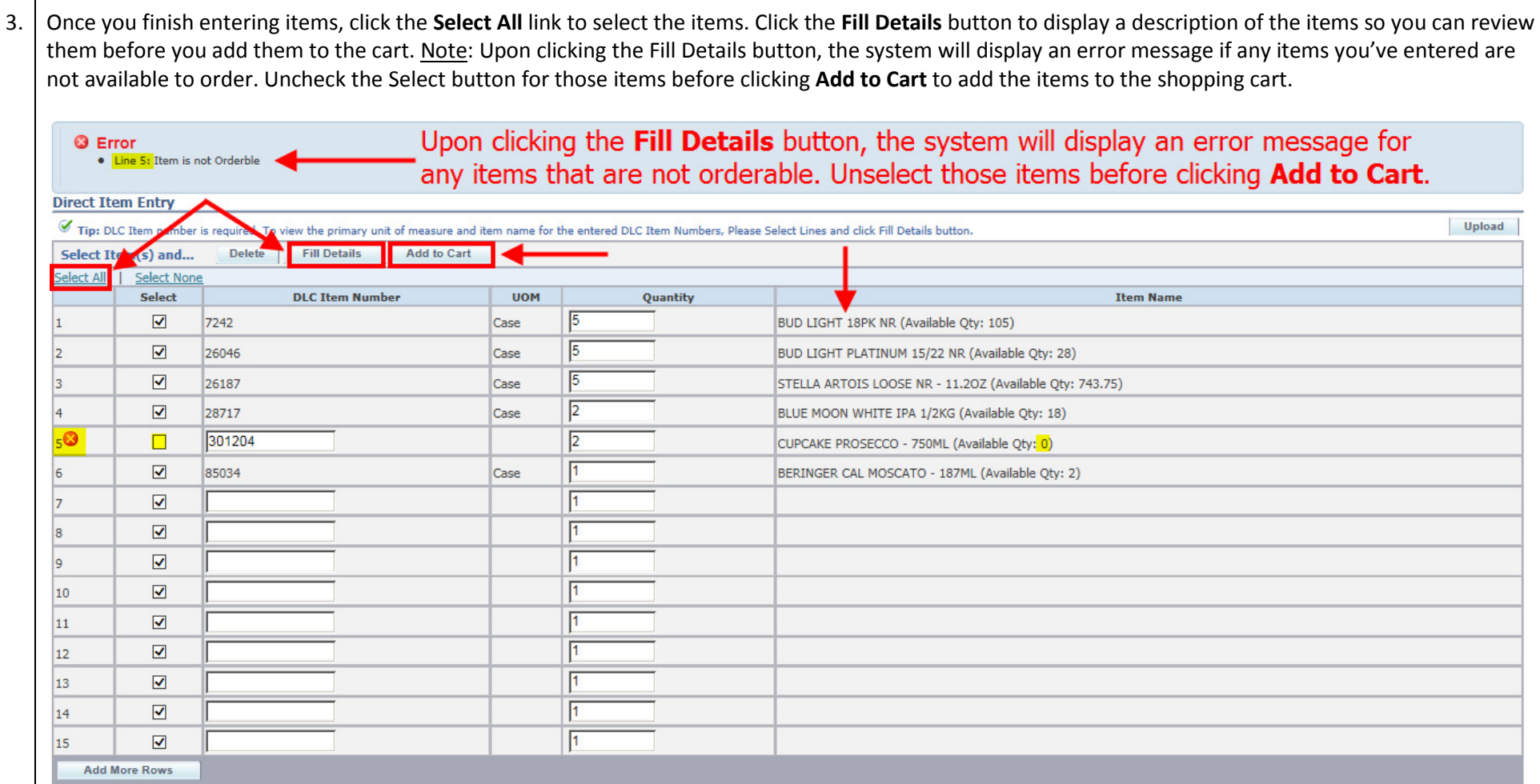

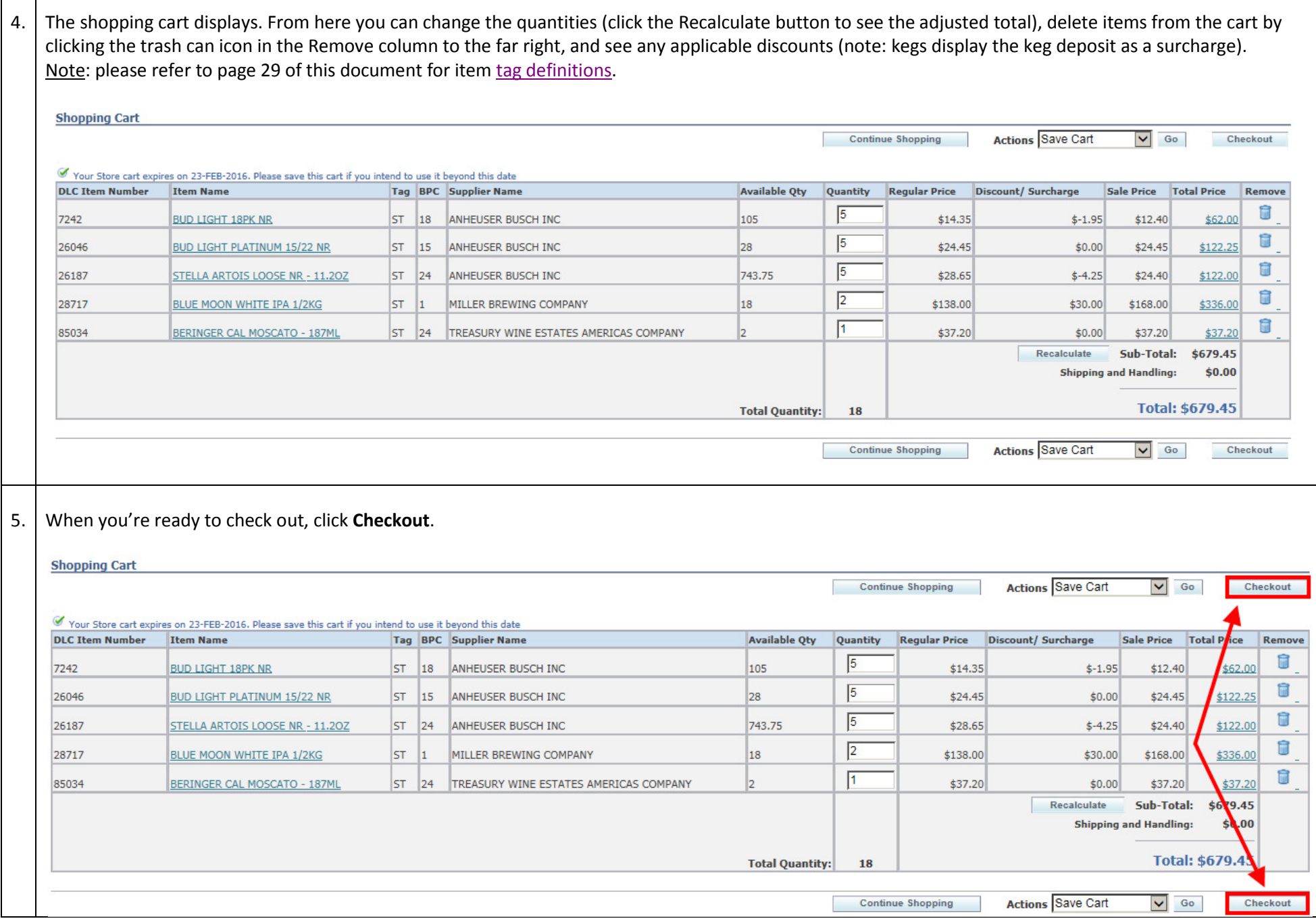

 $\Gamma$  $\blacksquare$ 

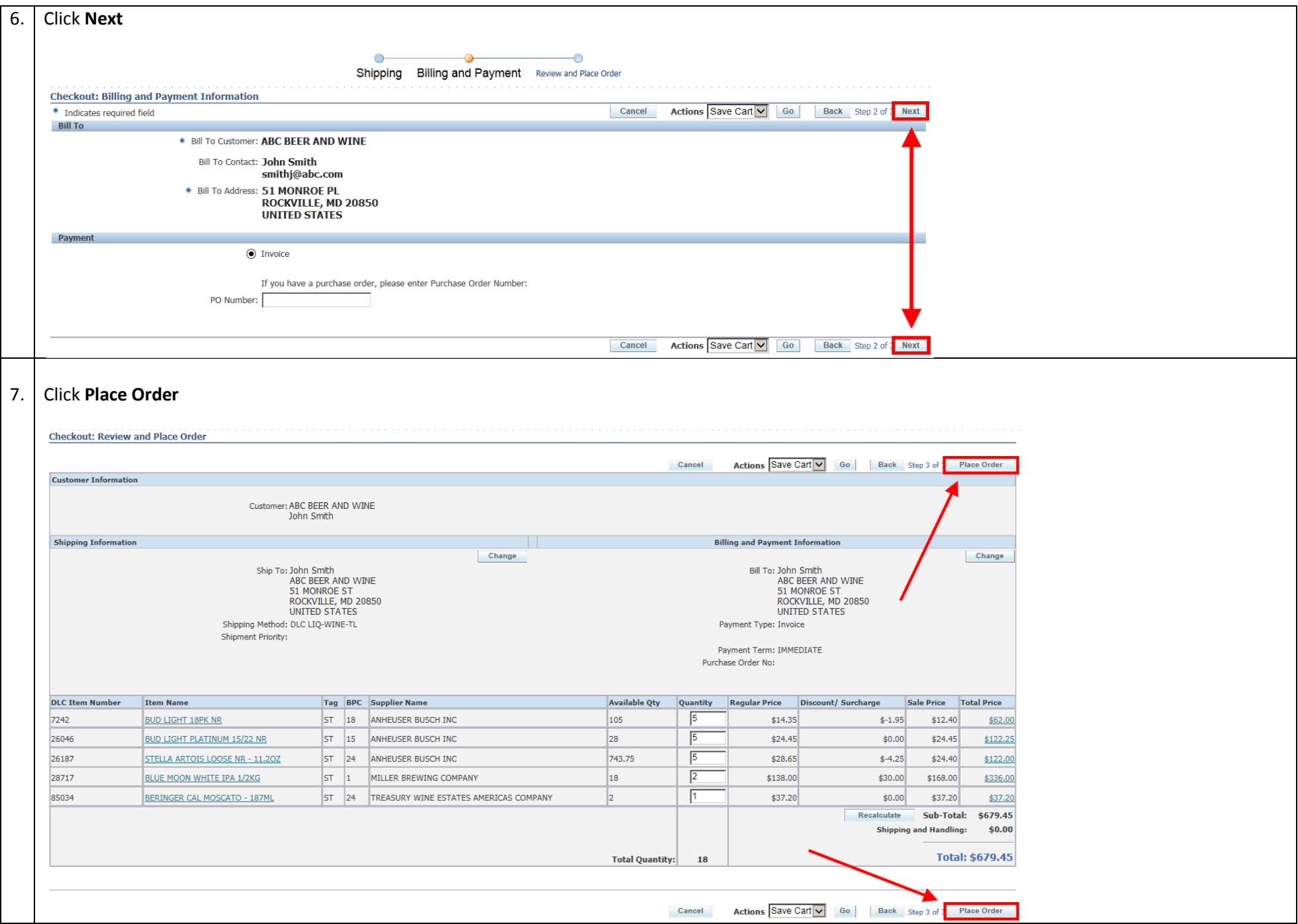

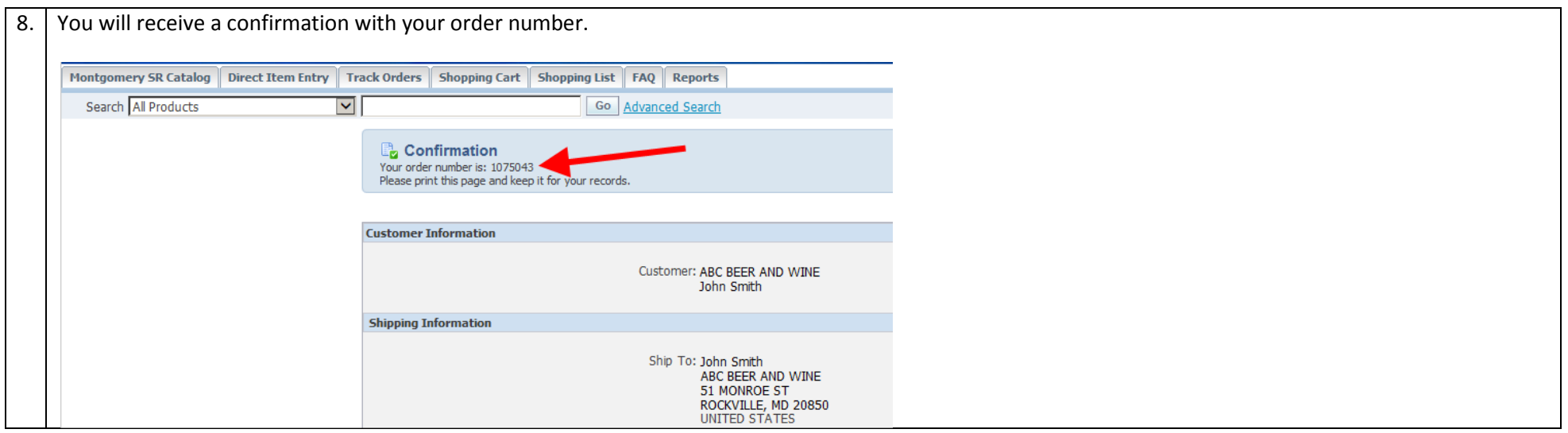

### Order Products Using the File Upload Feature

1. Under the FAQ tab, there is a Microsoft Excel template called Direct Item Entry Template that you can use to enter your item numbers and quantities, which can then be uploaded to the Direct Item Entry screen. Since it is an Excel document, you can save this document and use it repeatedly, or use it to build a specific type of order and save it as a list (refer to the Create a Shopping List section on page 14 of this guide).

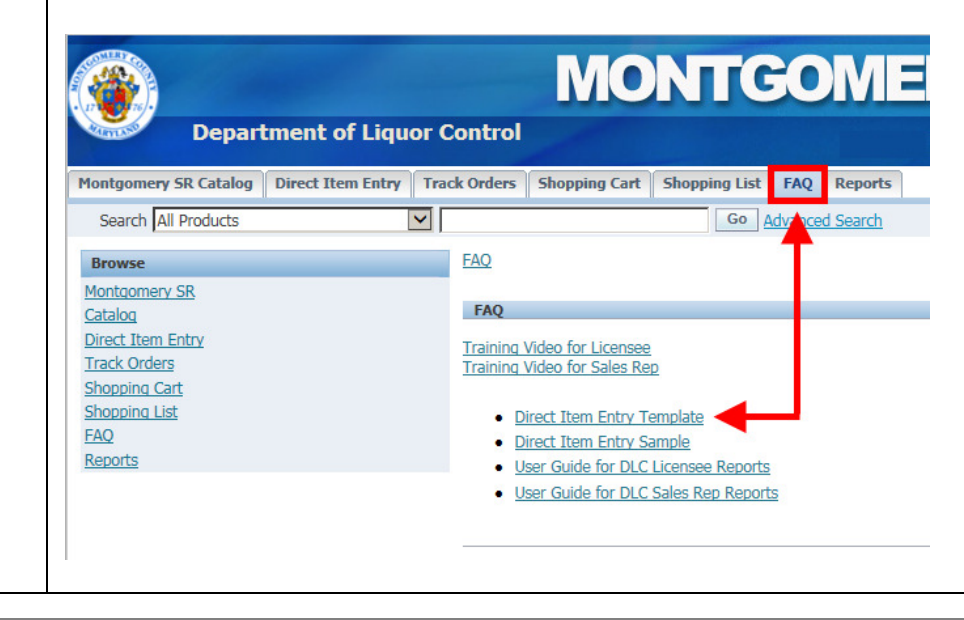

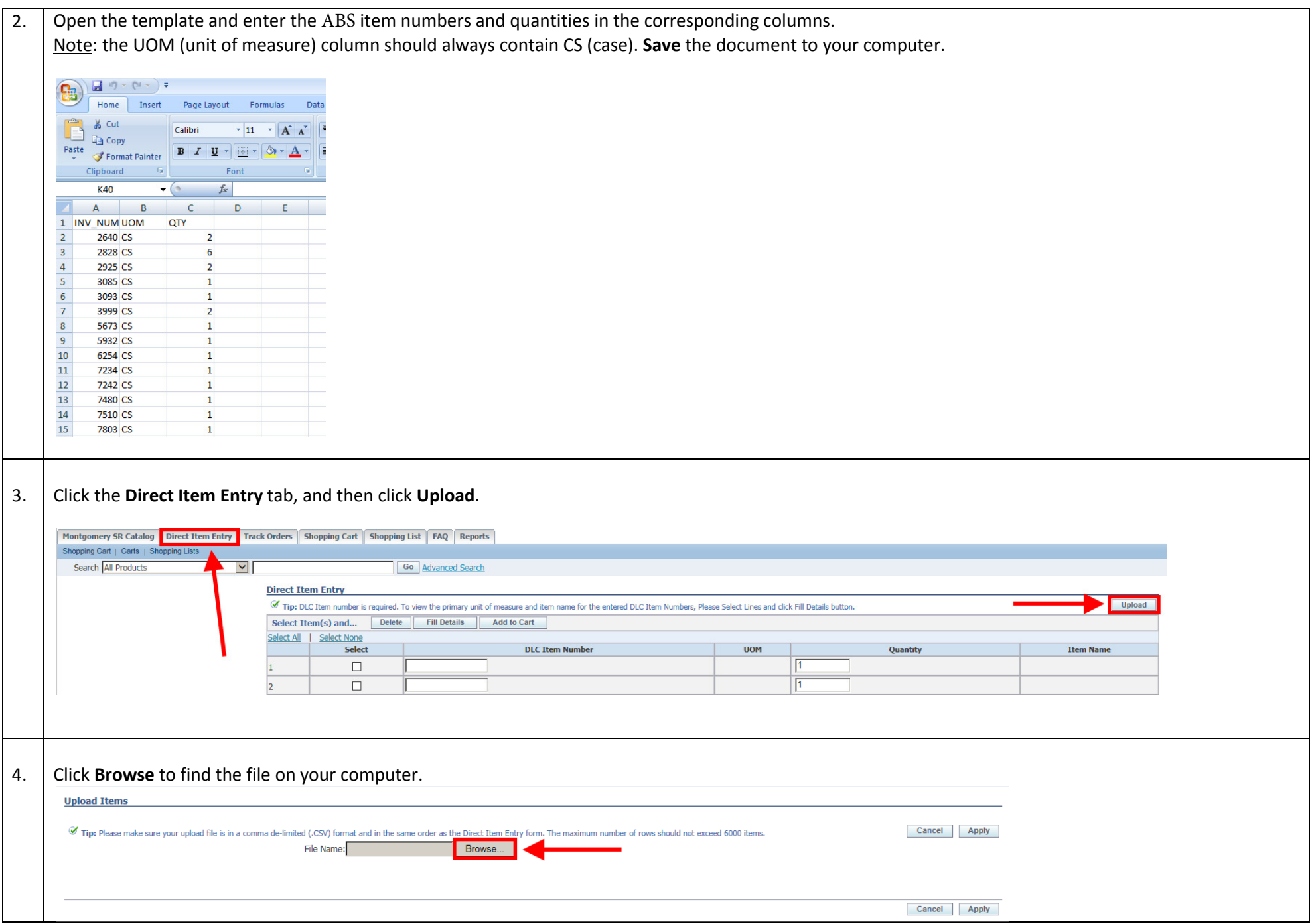

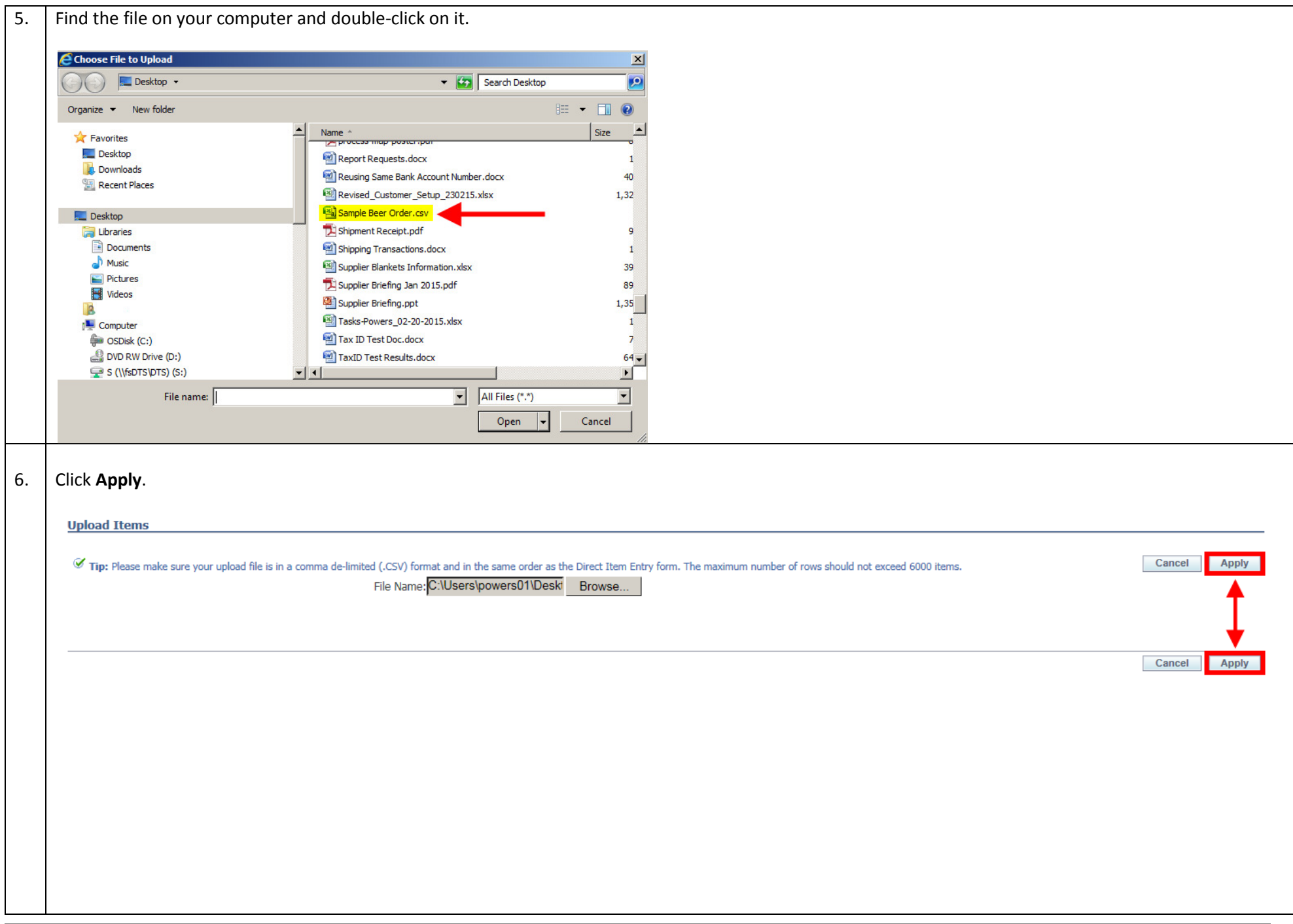

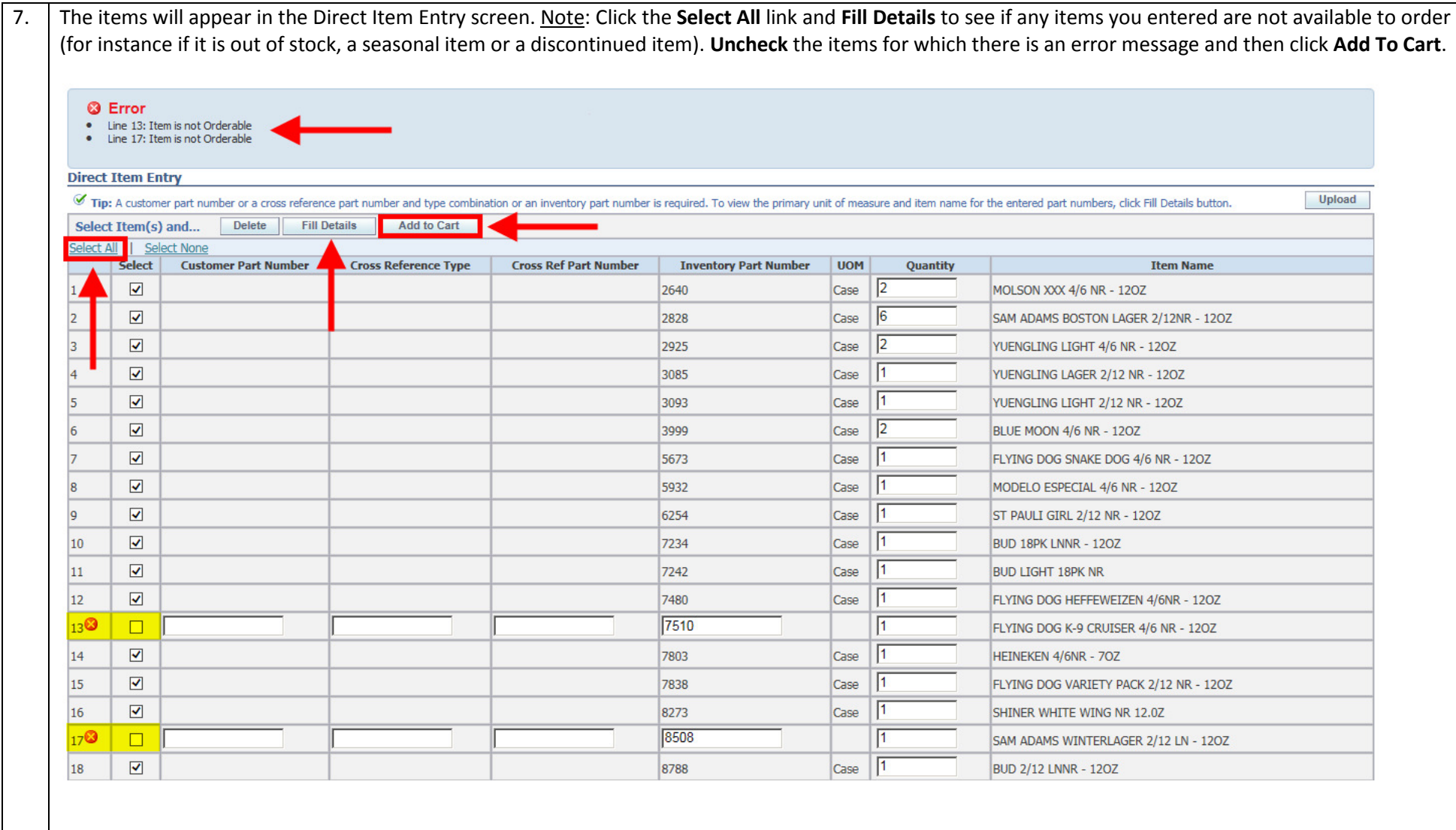

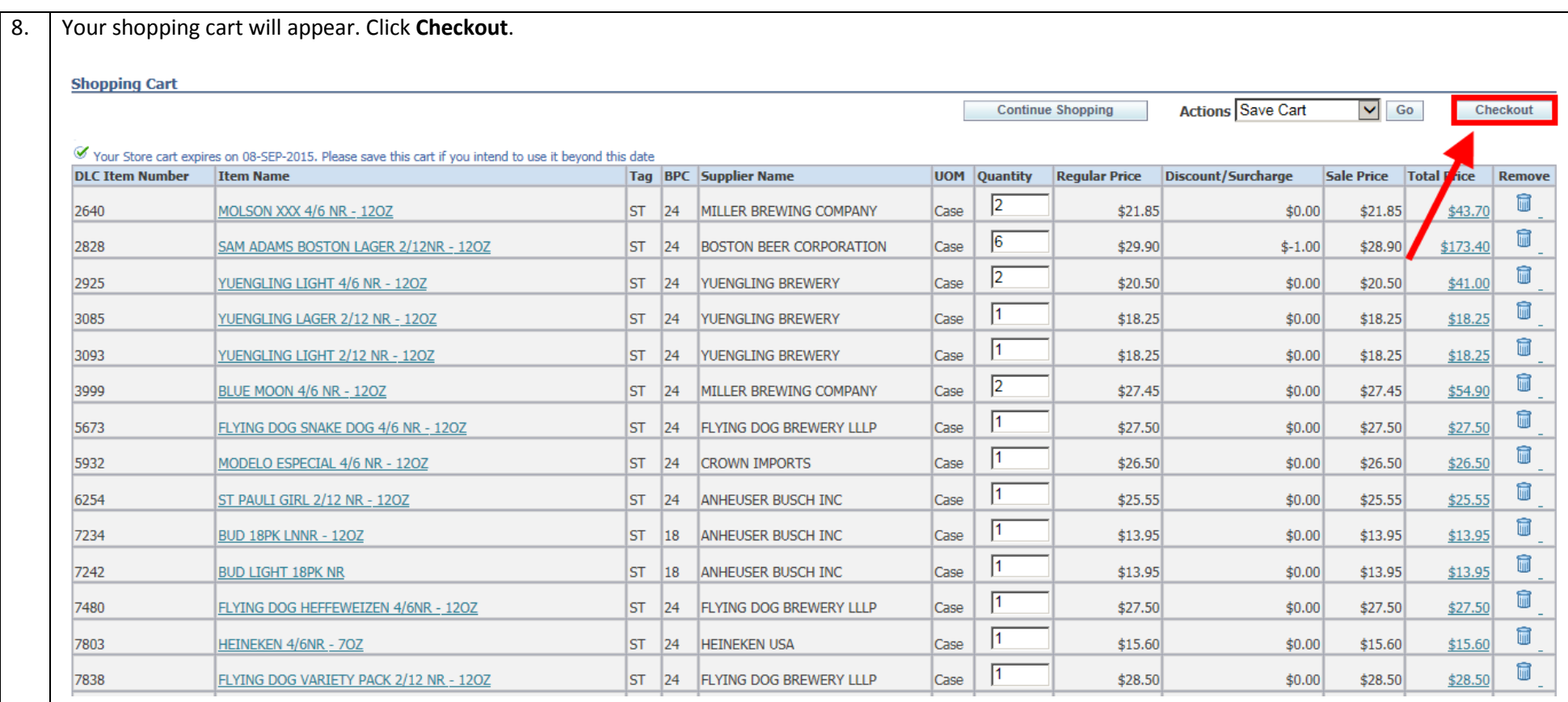

# Create a Shopping List

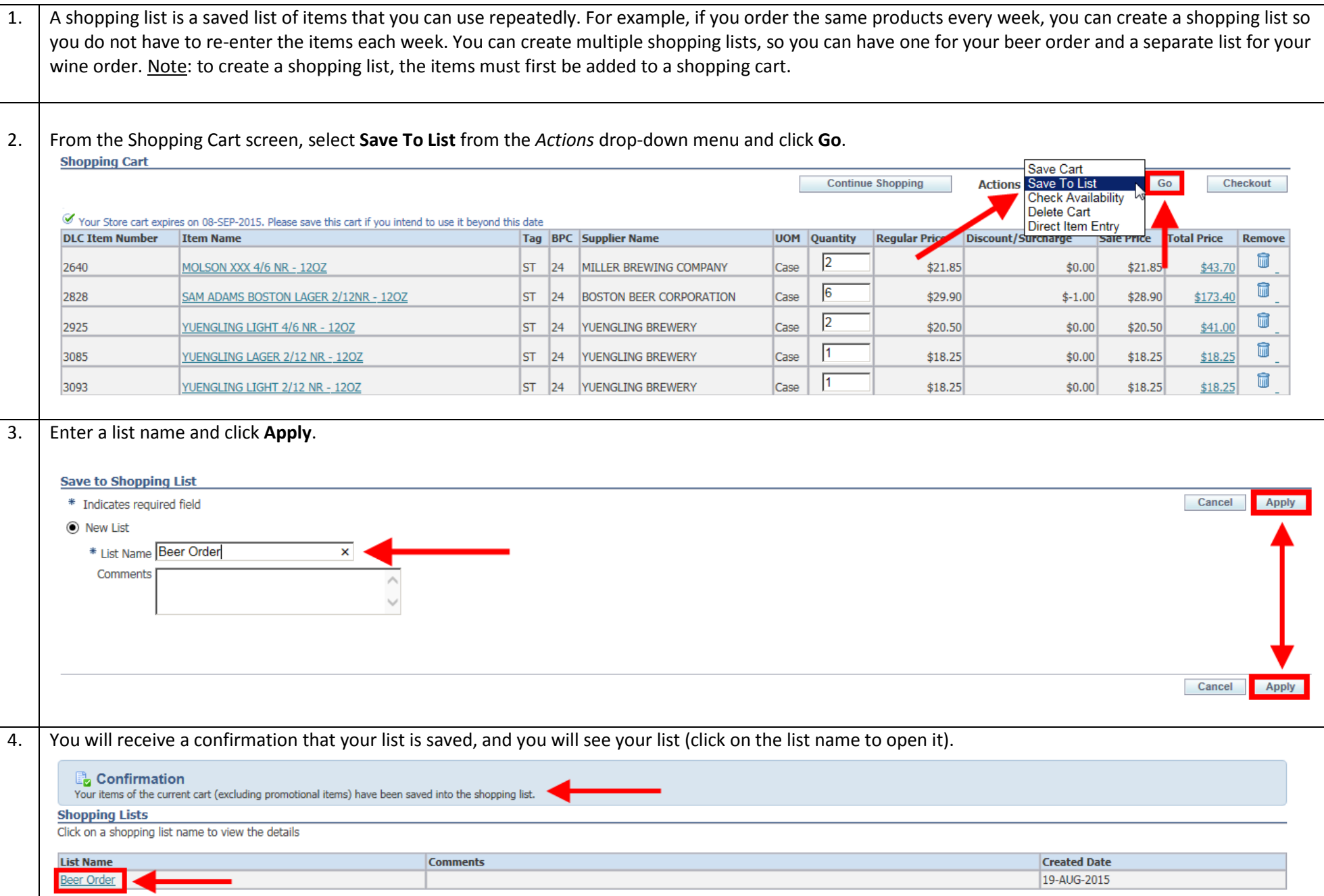

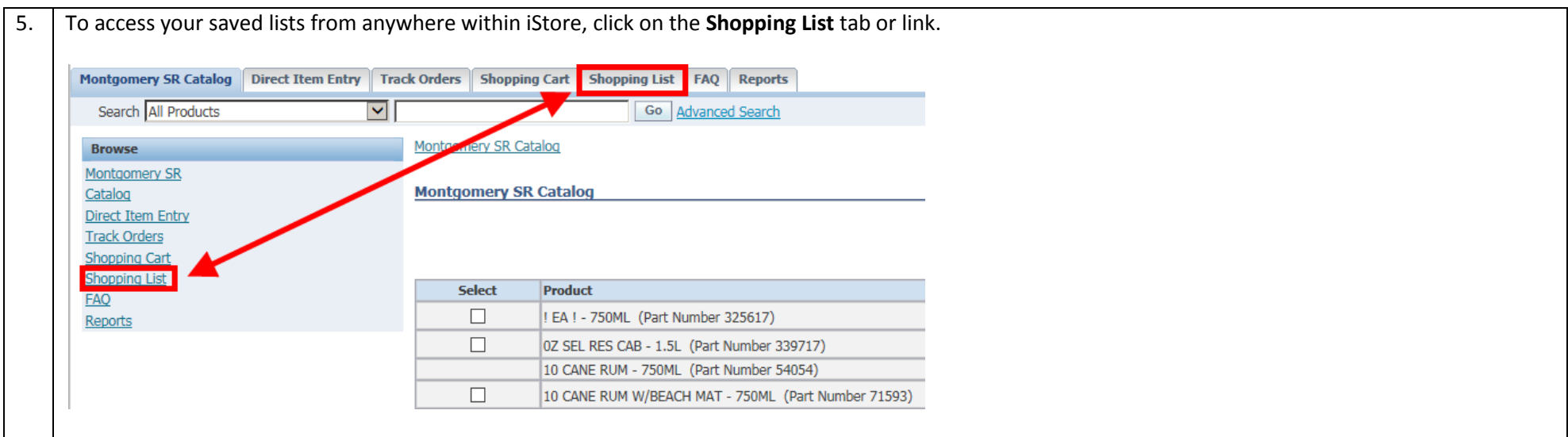

# Search the Catalog

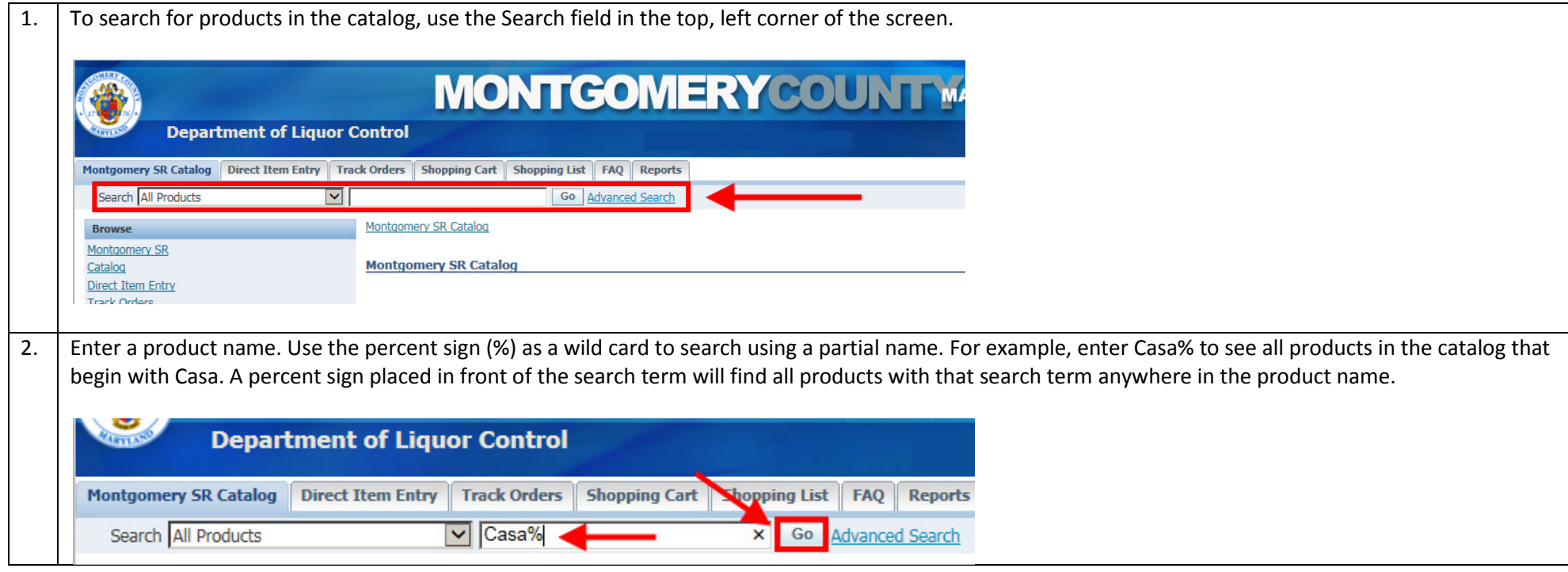

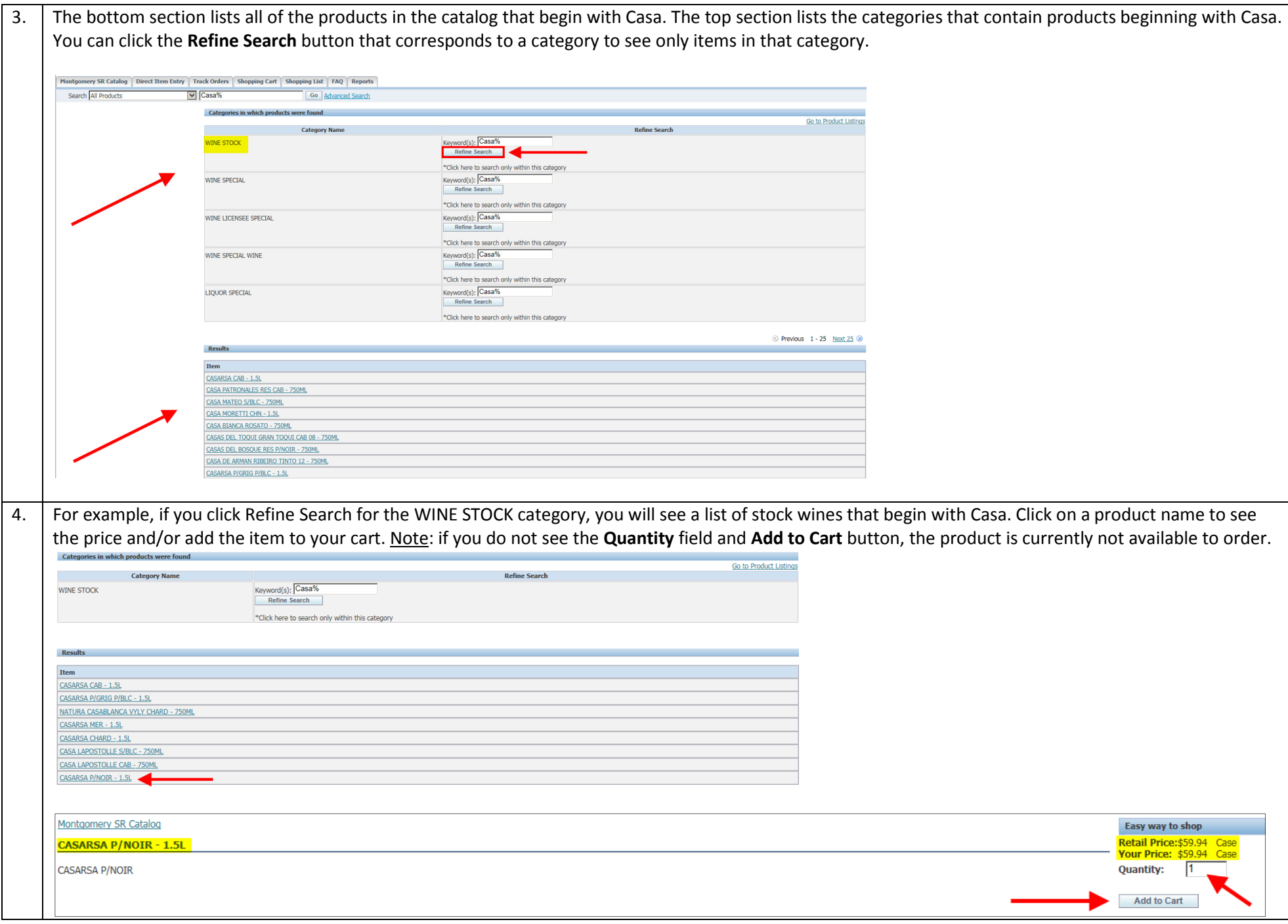

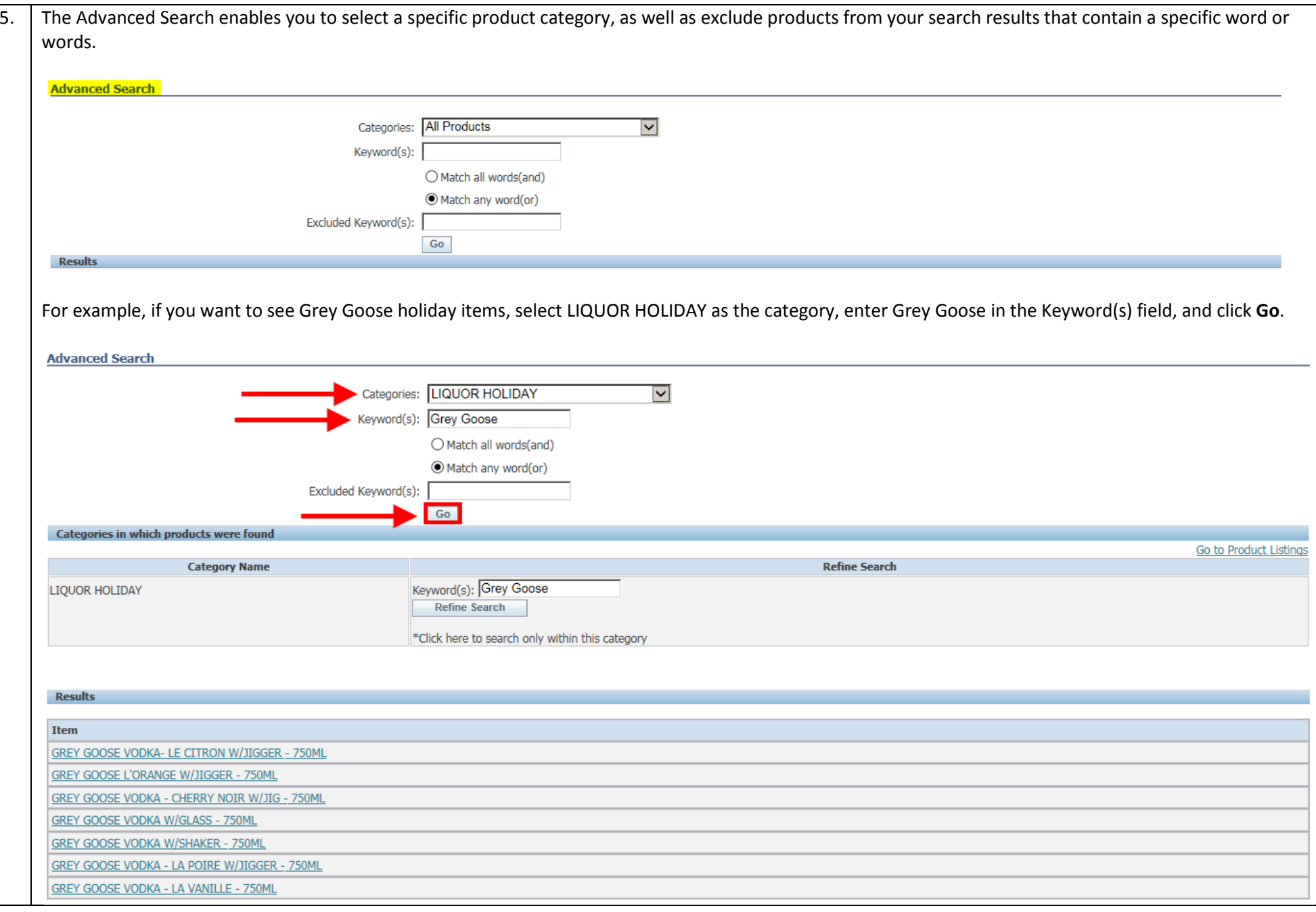

# Track Orders

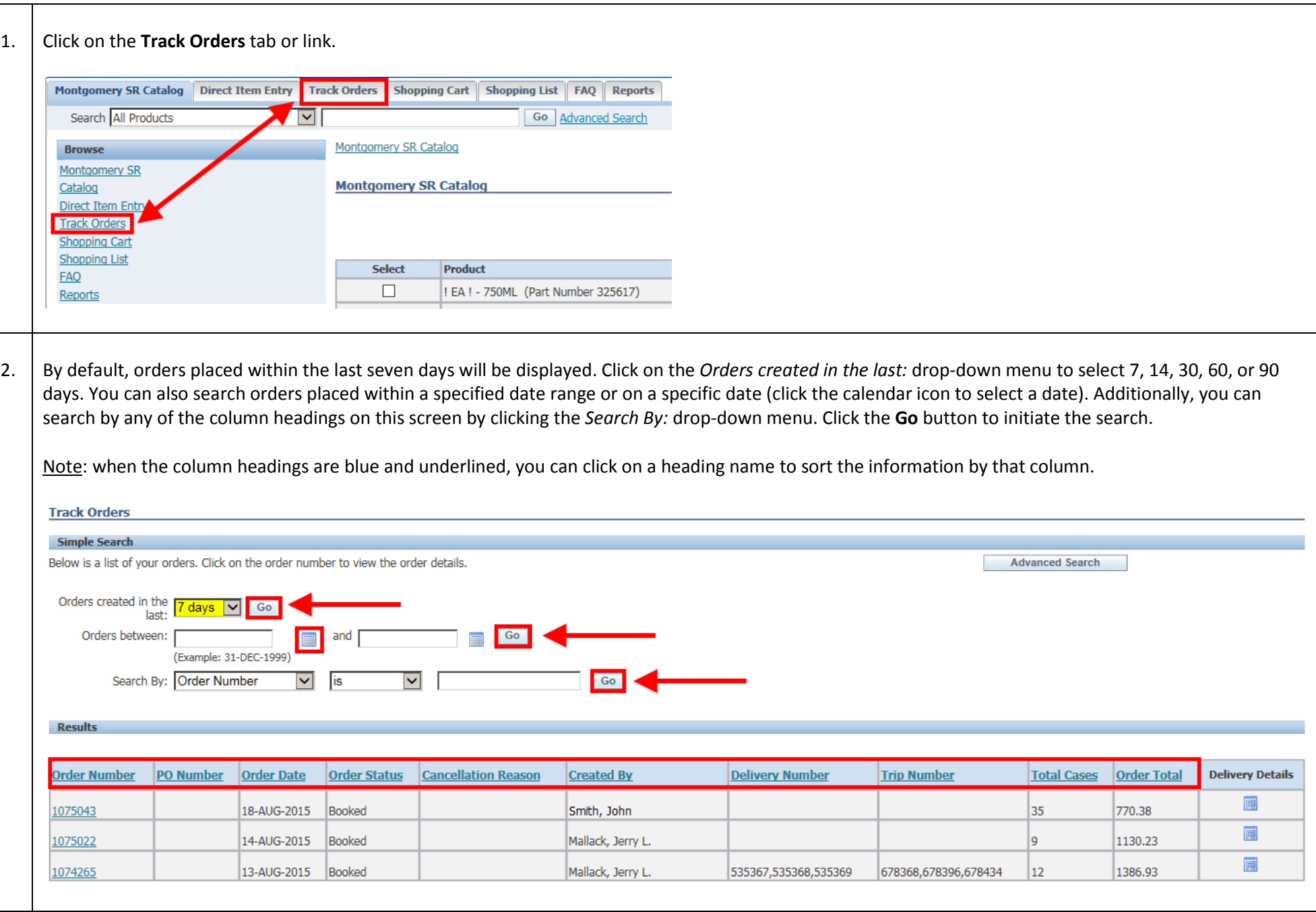

3.. | For example, if you wanted to see all orders placed by a specific person, such as a sales rep, you could select **Created By** from the *Search By:* drop-down menu, use the second drop-down menu to further define the search, enter the name in the search field, and click Go. The example below demonstrates that you do not need the full name of the person; you can select "contains" from the secondary drop-down menu and enter a partial name. **Track Orders Simple Search** Below is a list of your orders. Click on the order number to view the order details. Advanced Search Orders created in the  $\sqrt{60}$  $\overline{\mathbf{G}}$ Orders between:  $\Box$  and (Example: 31-DEC-1999) Search By: Created By  $\boxed{\smile}$  contains  $\boxed{\smile}$  Jerry  $-$  Go  $-$ Results Order PO Order Date Order Number **Cancellation Total** Order Deliver **Created By** Delivery Number **Trip Number** Details **Cases Total** Reason 團 1075022 14-AUG-2015 Booked Mallack, Jerry L 1130.23 国 1074265 13-AUG-2015 Booked Mallack, Jerry L. 535367,535368,535369 678368,678396,678434  $12<sup>12</sup>$ 1386.93 画 31-JUL-2015 Booked Mallack, Jerry L. 530537 675291 1485.6 106988 国 28-JUL-2015 Closed Mallack, Jerry L. 512635 495.8 1068349 651226  $\Box$ 27-JUL-2015 Closed Mallack, Jerry L. 522950,523166,523273,530473,532059 663071,663100,663131,675263,676492 1555.71 1067600 17 国 1067340 24-JUL-2015 Closed Mallack, Jerry L. 506847 649078 183.49 国 1066214 22-JUL-2015 Closed Mallack, Jerry L. 487922,522950 633083,663071  $10<sup>1</sup>$ 933.24 国 1066212 22-JUL-2015 Closed Mallack, Jerry L. 490879 639055 691 團 1065041 20-JUL-2015 Booked Mallack, Jerry L. <mark>487922,488192,490879,511926,511927,522950</mark> 633083,634062,639055,651047,663071 21 2182.8 国 1062576 13-JUL-2015 Booked Mallack, Jerry L. 431320,431322,431323,431324,433322,433323,450343,487922,522950,532151 559983,560983,560984,560985,561983,561984,582004,633083,663071,676492 35 3031.42 国 13-JUL-2015 Closed Mallack, Jerry L. 430320 327.6 1062530 559098 国 1057696 29-JUN-2015 Closed Mallack, Jerry L. <mark>382172</mark> 507501 168 4. Click on the order number to see the details of that order. **Track Orders** Simple Search Below is a list of your orders. Click on the order number to view the order details Advanced Search Orders created in the  $7 \text{ days } \boxed{\vee}$  Go and **Communication** Communication Orders between: (Example: 31-DEC-1999)  $\vert \mathbf{v} \vert$  is  $\overline{\mathbf{v}}$  $\overline{\phantom{a}}$  Go Search By: Order Number **Results Order Number** .<br>imber **Order Date** Order Status Cancellation Reason **Created By Delivery Number Trip Number** Total Cases Order Total **Delivery Details** 国 18-AUG-2015 Booked Smith, John 770.38 1075043  $\blacksquare$ 14-AUG-2015 Booked Mallack, Jerry L. 1130.23 1075022  $\boxed{\Xi}$ Mallack, Jerry L. 535367,535368,535369 074265 13-AUG-2015 Booked 678368.678396.678434 12 1386.93

5.. | From the Order Details screen, you can cancel the entire order by clicking the **Cancel Order** button. <u>Note</u>: you can only cancel an order if the order status is Entered or Booked. Additionally, you can only cancel the entire order. If you want to cancel only certain line items, you must contact the ABS Order Section at 240-777-1901. Click the **Back to Order Summary** link to return to the order summary screen. <u>Note</u>: please refer to page 29 of this document for an explanation of what the various <u>statuses</u> on this screen mean.

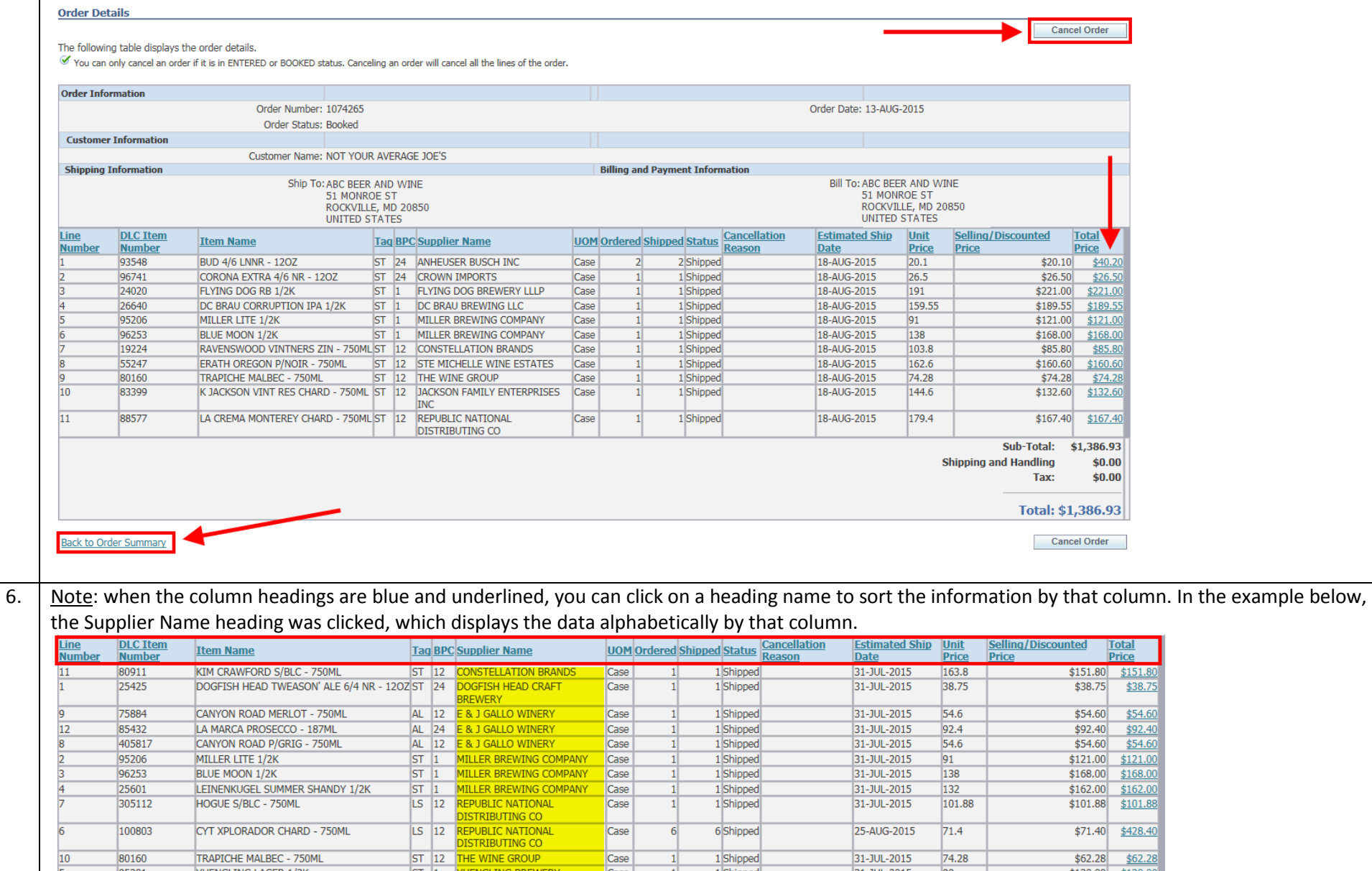

Montgomery County Alcohol Beverage Services• iStore User Guide for Licensees • January 2017

#### Track Orders (Advanced Search)

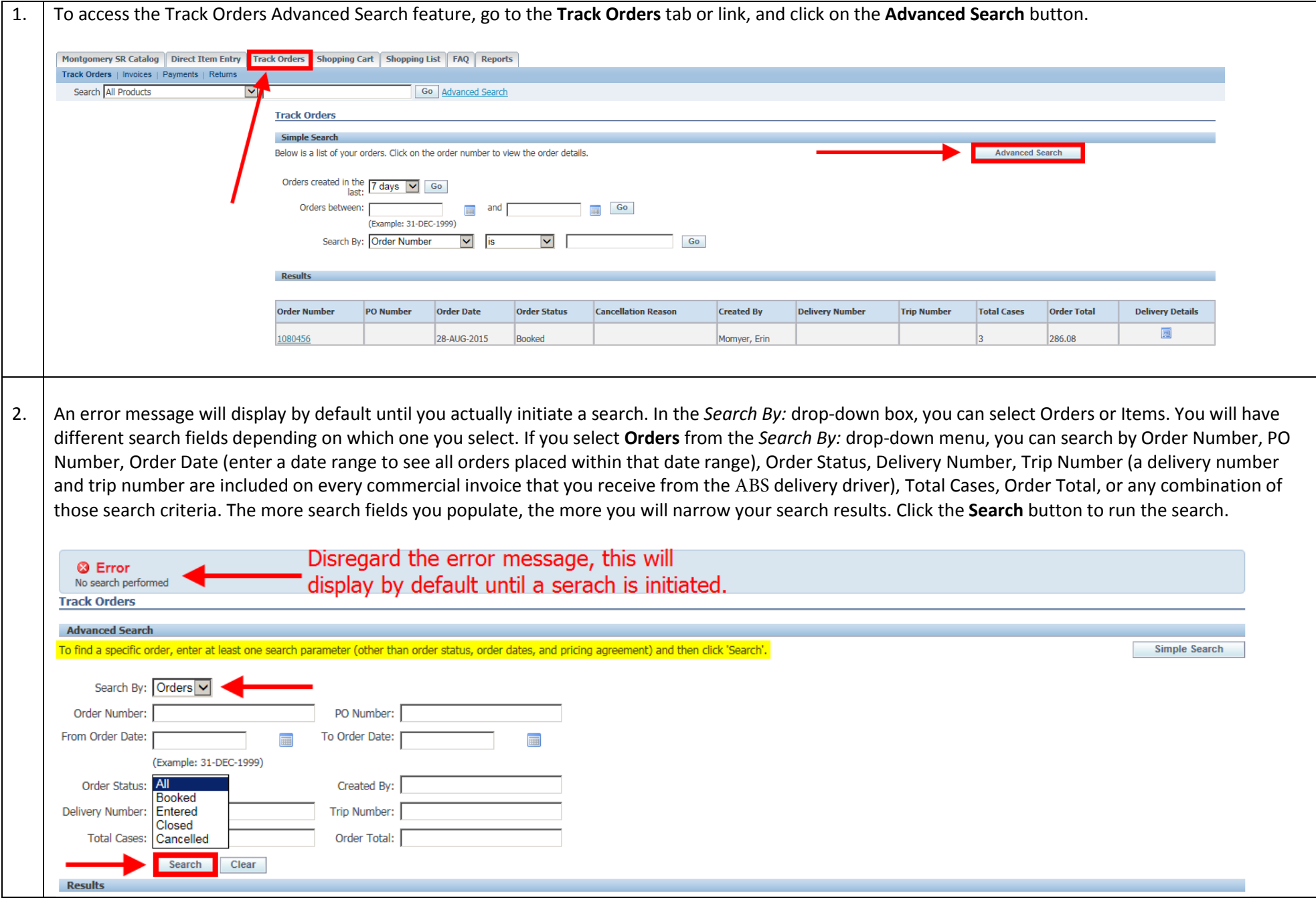

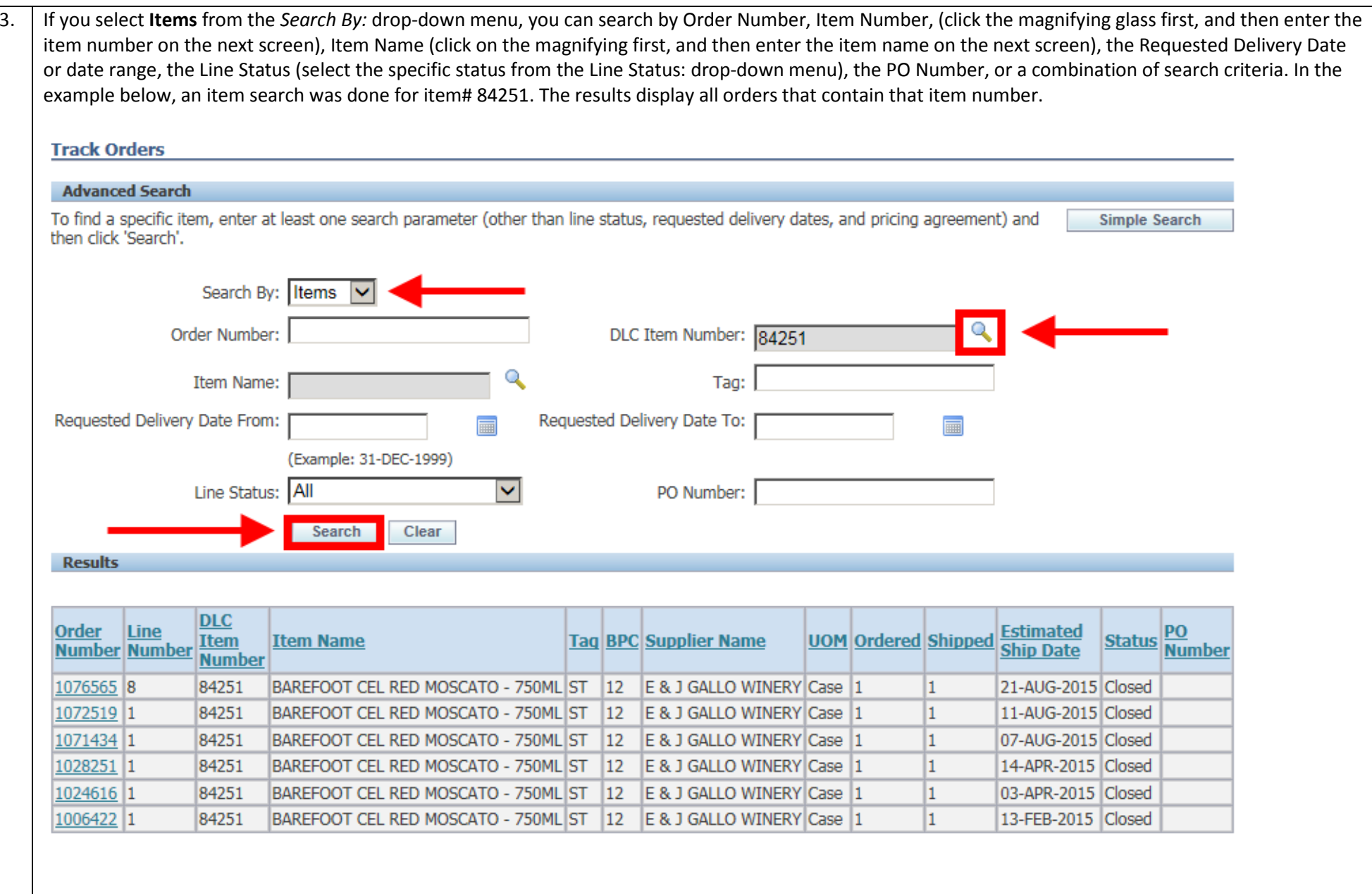

#### Track Payments

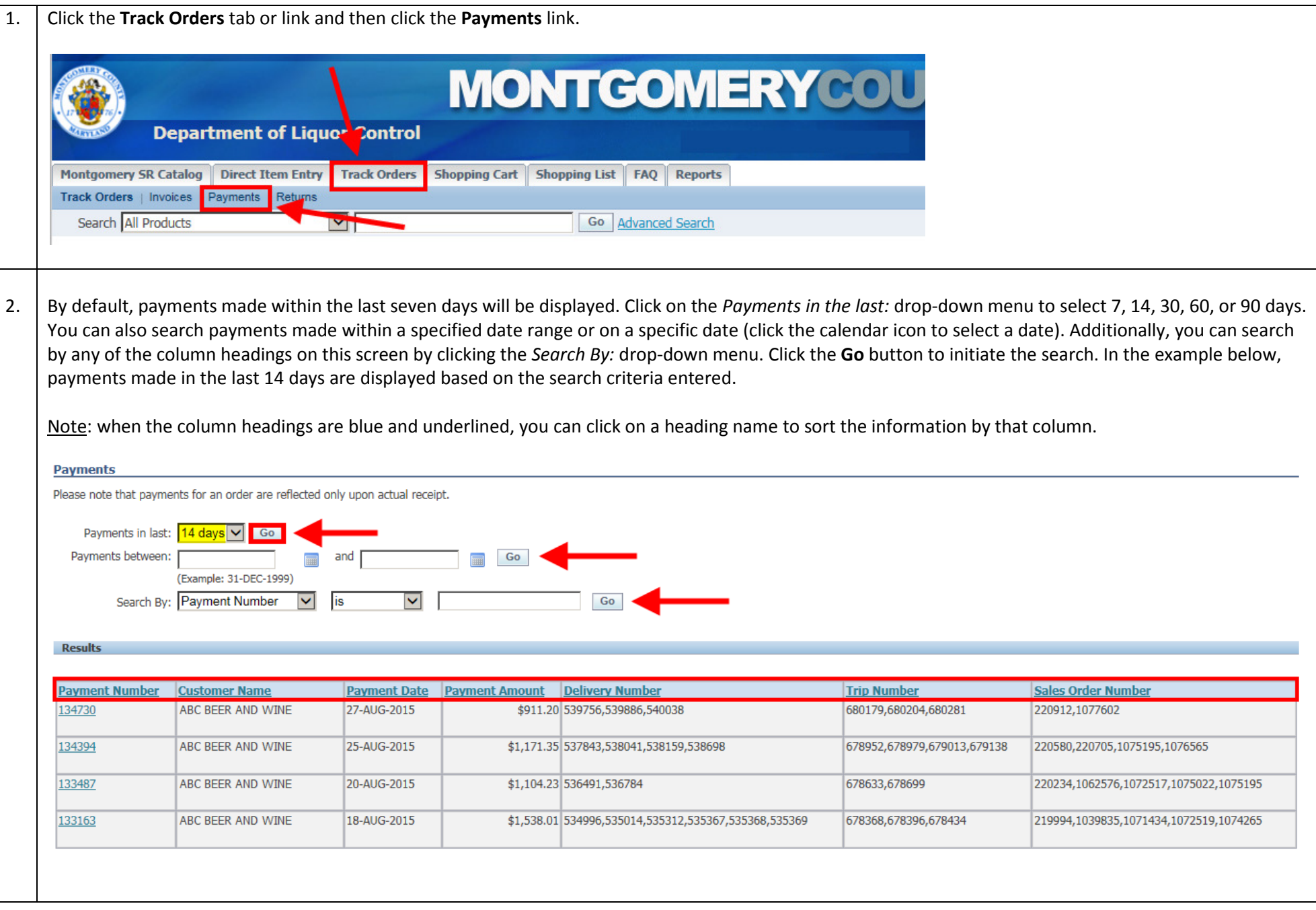

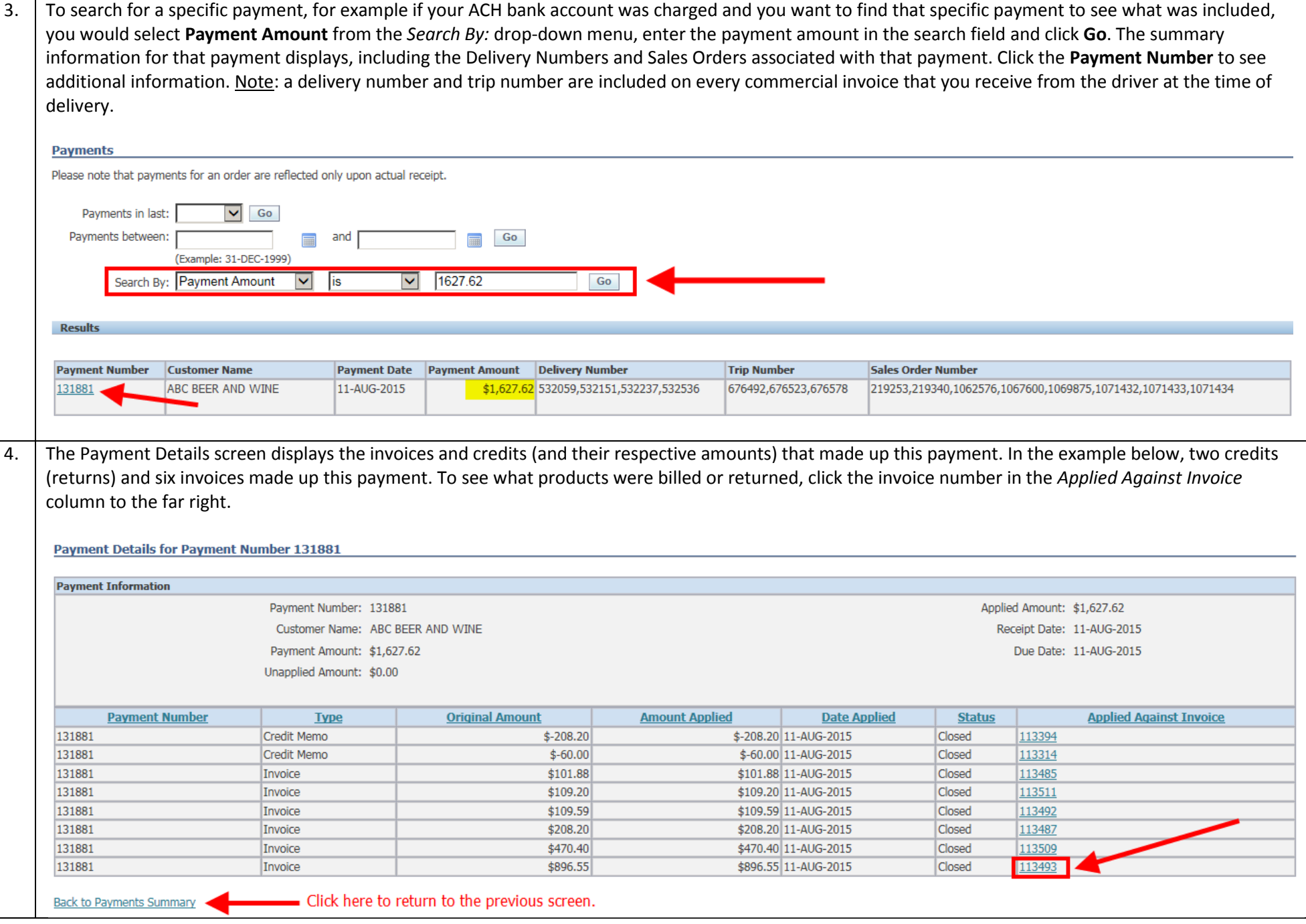

5.. The Invoice Details screen displays the specific products that were invoiced including the Regular Price, any discounts that were applied, the Sale Price after discount, and the Total Price (sale price multiplied by the quantity).

#### **Invoice Details for Invoice Number 113493**

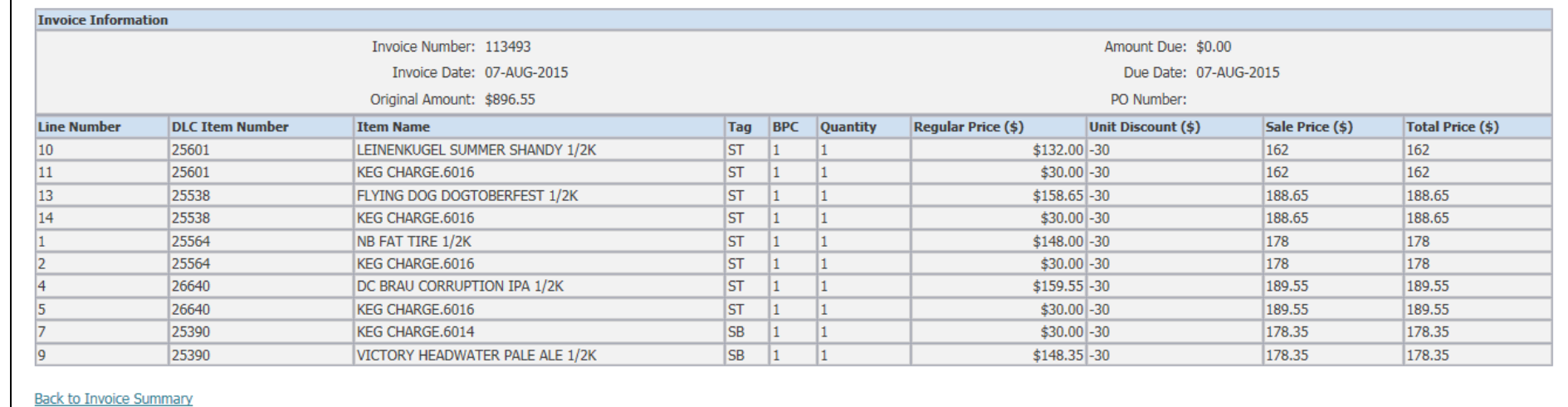

# Track Returns

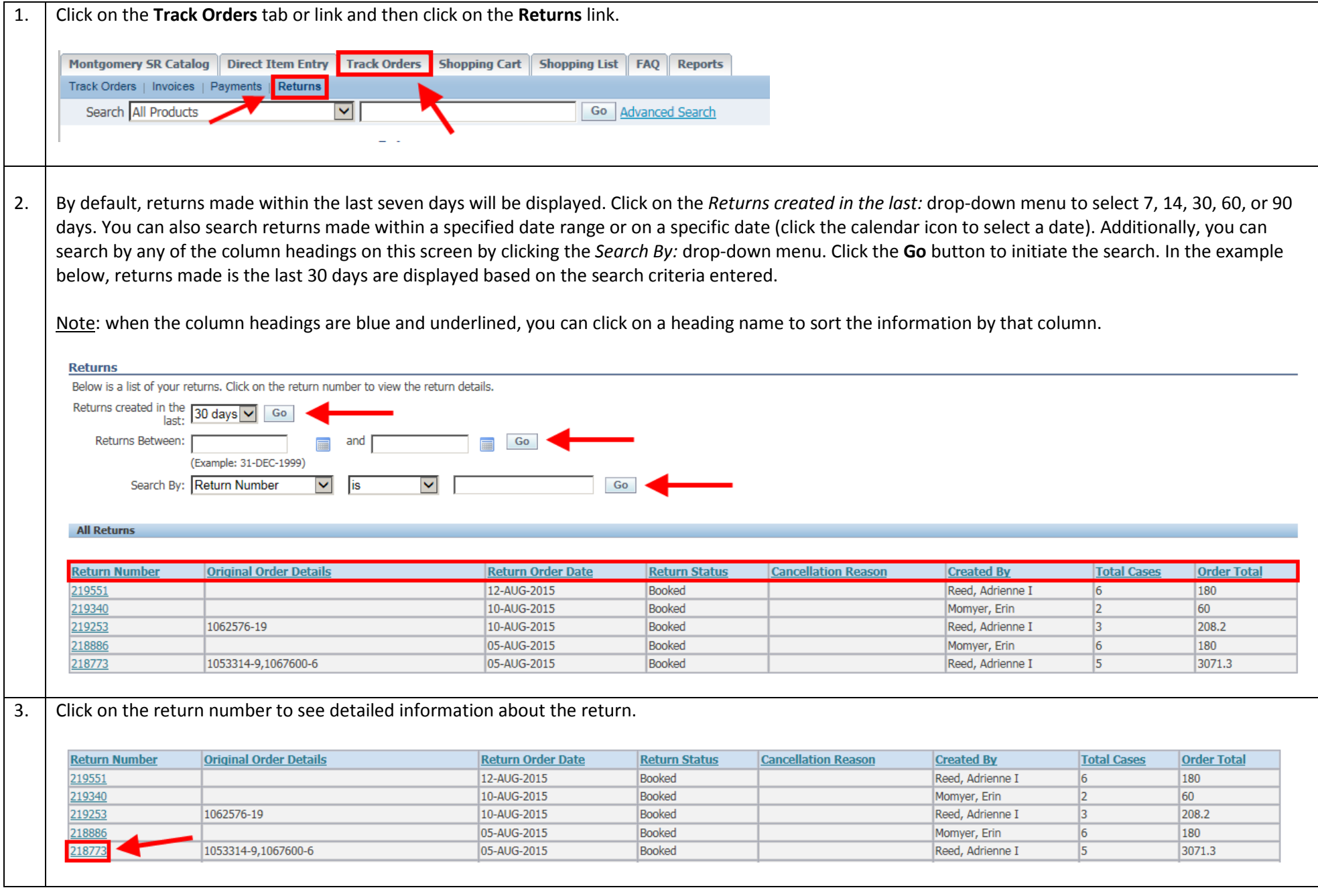

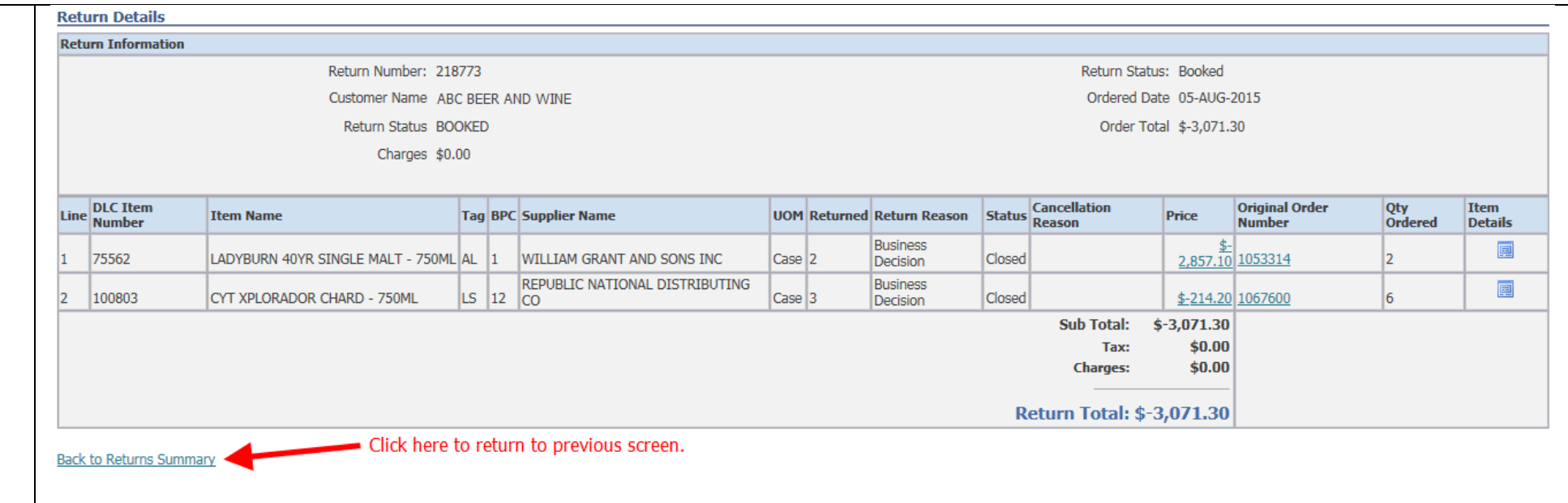

# View Reports

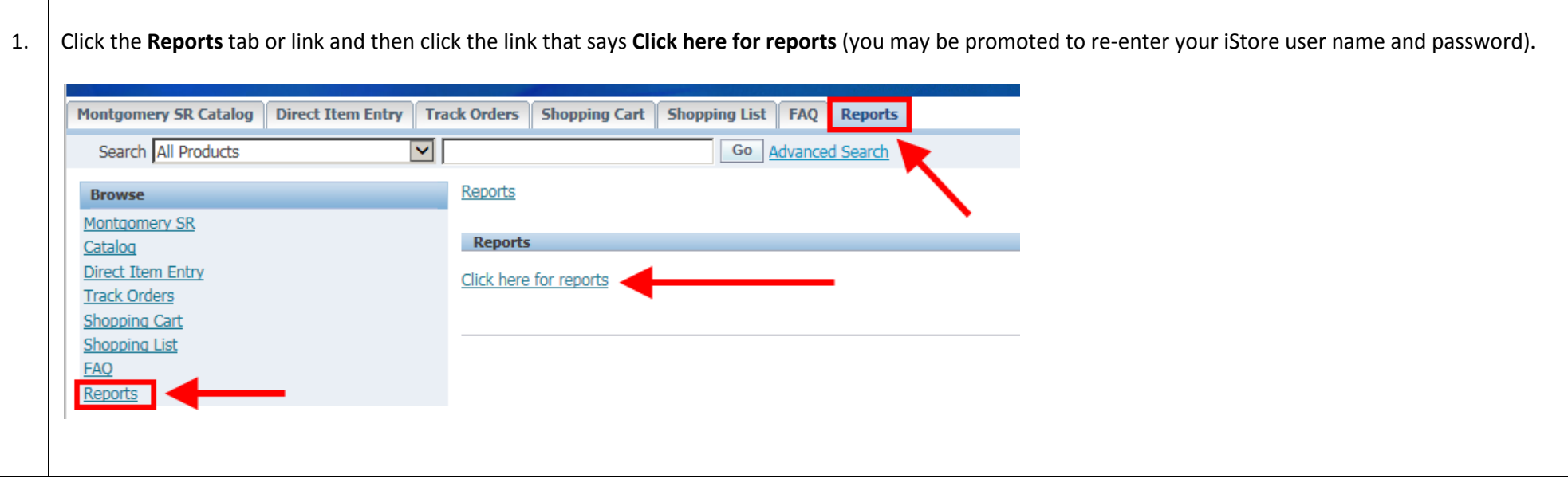

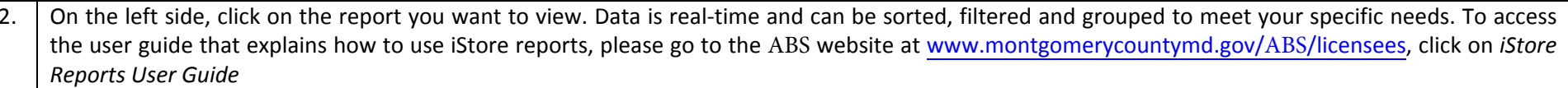

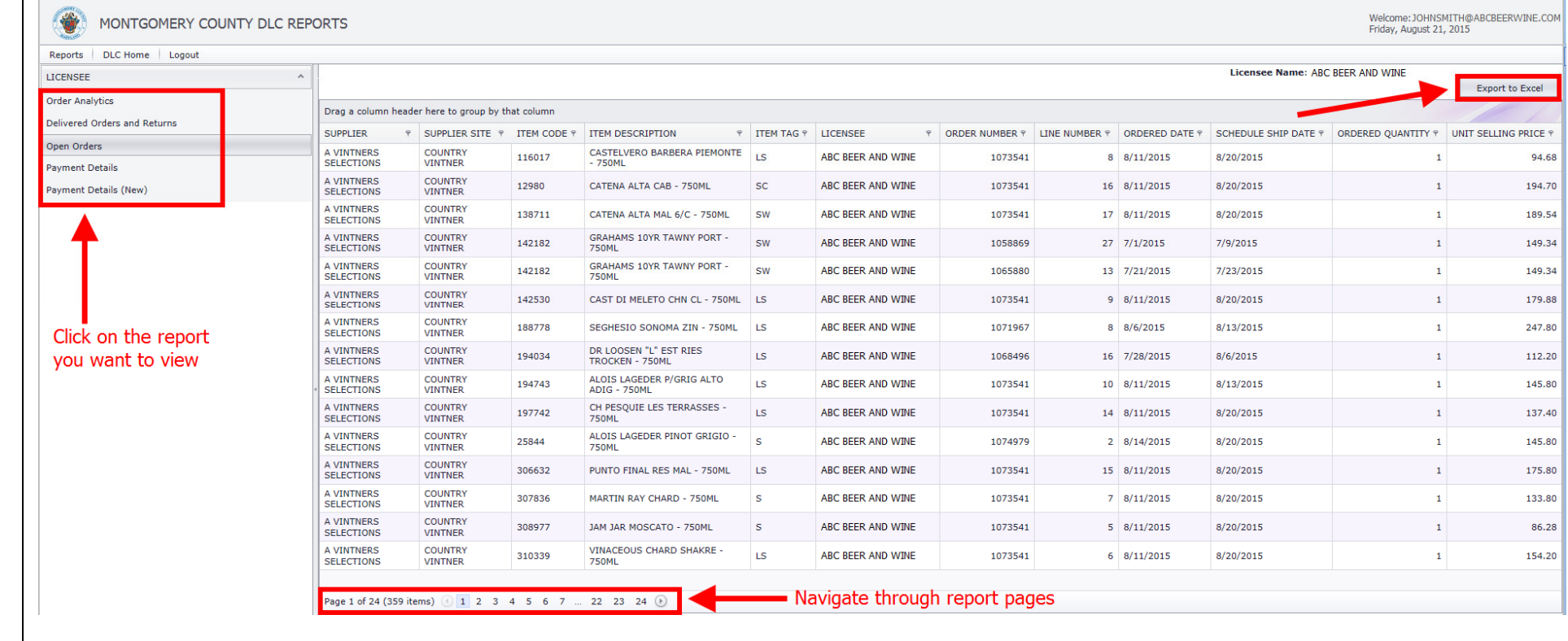

#### Logout

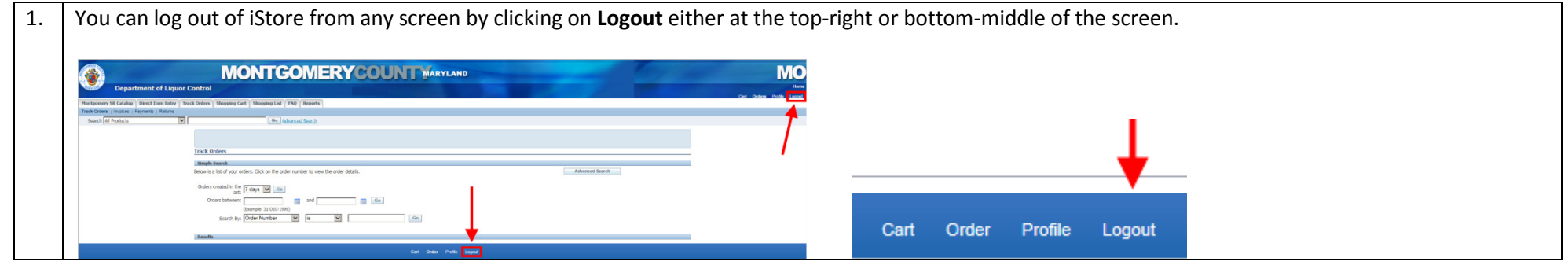

Montgomery County Alcohol Beverage Services • iStore User Guide for Licensees • January 2017

#### Tag and Status Definitions

**Item Tag** – a ABS tag that identifies what category a product falls into

- AL = Allocated items (limited supply)
- HO = Holiday (available only during certain times of the year)
- LS = Licensee Special (items not sold in stores and must be purchased out of the warehouse)
- $\bullet$   $S$  = Special items (not normally carried in stores, but have been requested by licensee)
- ••  $SB =$  Special Beer
- $SC =$  Specialty Center (not stocked in the warehouse, but carried in ABS retail stores)
- $ST = Stock$  items
- **SW** = Special Wine (special wines that have a ABS cost of \$18 per bottle or more, only sold out of warehouse) warehouse)

Order Status – the order status identifies what stage the order or item is in. There are different statuses depending on which iStore screen you're on. Statuses on the Track Orders / Order Details screen include:

- Supply Eligible product has been successfully booked and accepted in the system (visible for special-order products only)
- •● External Req Open – ABS Purchasing is preparing a purchase order (visible for special-order products only)
- PO Open ABS Purchasing has sent the purchase order to the supplier/vendor for fulfillment (visible for special-order products only)
- Awaiting Shipping
	- a) For special-order products, this indicates that the product has been received in the ABS warehouse
	- b) For stock products, this will be the status (whether the product is in the warehouse or not) until the item is shipped